# OptiPlex 7040 Small Form Factor

# Quick Start Guide

Guide d'information rapide Guia de Início Rápido Guía de inicio rápido

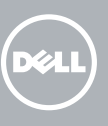

## 5 Finish operating system setup

Voltooi de installatie van het besturingssysteem Terminez la configuration du système d'exploitation Conclua a configuração do sistema operacional Finalice la configuración del sistema operativo

> Enable security and updates Schakel de beveiliging en updates in Activez la sécurité et les mises à jour Habilitar segurança e atualizações Active la seguridad y las actualizaciones

 $\mathscr{D}$  REMARQUE : si vous vous connectez à un réseau sans fil sécurisé, saisissez le mot de passe d'accès au réseau sans fil lorsque vous y êtes invité.

Connect to your network Maak verbinding met uw netwerk Connectez-vous à votre réseau

 $\mathbb Z$  NOTA: Quando se conectar a uma rede sem fio segura, insira a senha para o acesso à rede sem fio quando solicitado.

Conectar-se à redek Conéctese a una red

 $\mathbb Z$  NOTA: Si se conecta a una red inalámbrica segura, introduzca la contraseña de acceso a la red inalámbrica cuando se le solicite.

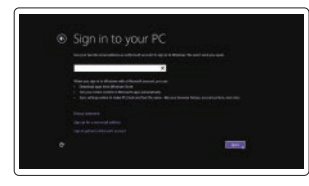

N.B.: als u verbinding maakt met een beveiligd draadloos netwerk, vul dan het wachtwoord voor het netwerk in wanneer daar om gevraagd wordt.

## 4 Connect the power cable and press the power button

### Sign in to your Microsoft account or create a local account

Meld u aan bij uw Microsoft-account of maak een lokale account aan

- $\mathbb Z$  NOTE: If you ordered your computer with a discrete graphics card, connect the display to the discrete graphics card.
- N.B.: Als u uw computer inclusief een discrete grafische kaart heeft gekocht, sluit u het beeldscherm aan op de discrete grafische kaart.
- REMARQUE : si vous avez commandé l'ordinateur avec un carte graphique séparée en option, connectez l'écran au connecteur de cette carte graphique.
- **NOTA:** Se você encomendou seu computador com uma placa gráfica separada, conecte a tela ao conector na placa gráfica separada.
- **NOTA:** Si encargó su equipo con una tarjeta de gráficos discretos, conecte la pantalla a la tarjeta de gráficos discretos.

Connectez-vous à votre compte Microsoft ou créez un compte local Conectar-se à sua conta da Microsoft ou criar uma conta local Inicie sesión en su cuenta de Microsoft o cree una cuenta local

### Windows 8.1

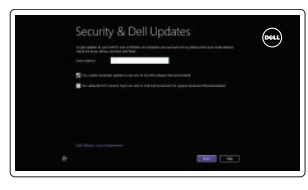

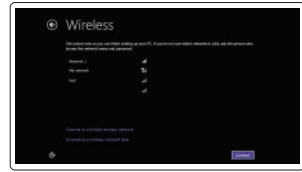

### NOTE: If you are connecting to a secured wireless network, enter the password for the wireless network access when prompted.

Sluit het toetsenbord en de muis aan Connectez le clavier et la souris Conecte o teclado e o mouse Conecte el teclado y el ratón

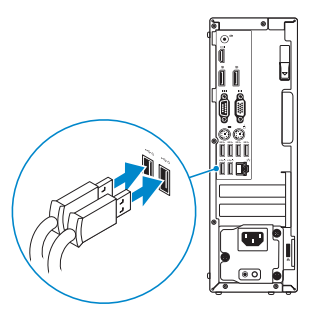

## 2 Connect the network cable - optional

Sluit de netwerkkabel aan (optioneel) Connectez le câble réseau (facultatif) Conecte o cabo da internet — opcional Conecte el cable de red (opcional)

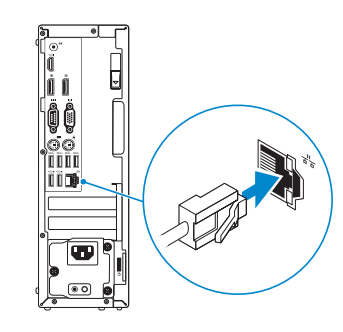

## Connect the keyboard and mouse 1

Sluit de stroomkabel aan en druk op de aan-uitknop Connectez le câble d'alimentation et appuyez sur le bouton d'alimentation Conecte o cabo de alimentação e pressione o botão liga/desliga Conecte el cable de alimentación y presione el botón de encendido

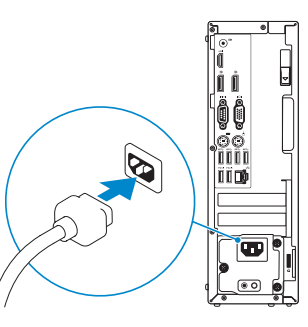

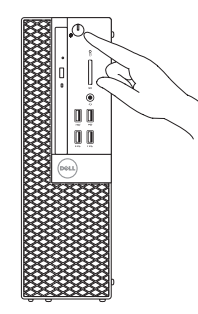

## Connect the display 3 4

Sluit het beeldscherm aan Connectez l'écran Conecte a tela Conecte la pantalla

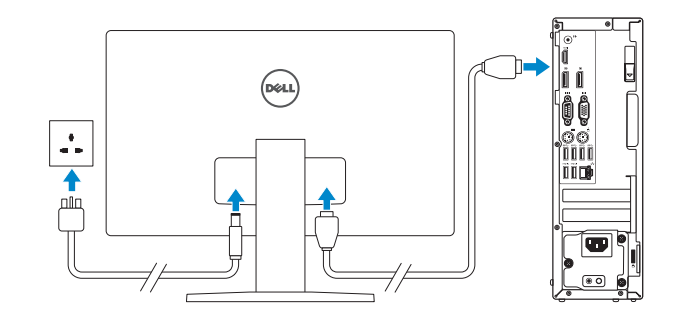

Printed in China. 2015-09

### Product support and manuals

Productondersteuning en handleidingen Support produits et manuels Suporte ao produto e manuais Soporte del producto y manuales

Dell.com/support Dell.com/support/manuals Dell.com/support/windows Dell.com/support/linux

### Contact Dell

Neem contact op met Dell | Contacter Dell Entre em contato com a Dell | Póngase en contacto con Dell

Dell.com/contactdell

### Regulatory and safety

Regelgeving en veiligheid | Réglementations et sécurité Normatização e segurança | Normativa y seguridad

Dell.com/regulatory\_compliance

### Regulatory model

Wettelijk model | Modèle réglementairel Modelo normativo | Modelo normativo

D11S

Regulatory type

Wettelijk type | Type réglementaire Tipo normativo | Tipo normativo

D11S001

### Computer model

Computermodel | Modèle de l ordinateur Modelo do computador | Modelo de equipo OptiPlex 7040 SFF

© 2015 Dell Inc. © 2015 Microsoft Corporation. © 2015 Canonical Ltd.

### Información para NOM, o Norma Oficial Mexicana

La información que se proporciona a continuación se mostrará en los dispositivos que se describen en este documento, en conformidad con los requisitos de la Norma Oficial Mexicana (NOM):

### Importador:

Dell México S.A. de C.V. Paseo de la Reforma 2620 - Piso 11.° Col. Lomas Altas 11950 México, D.F. Número de modelo reglamentario: D11S Voltaje de entrada: 100 V CA–240 V CA Corriente de entrada (máxima): 3,0 A Frecuencia de entrada: 50 Hz/60 Hz

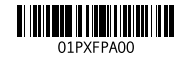

## Features

Kenmerken | Caractéristiques | Recursos | Funciones 1. Optical-drive bay

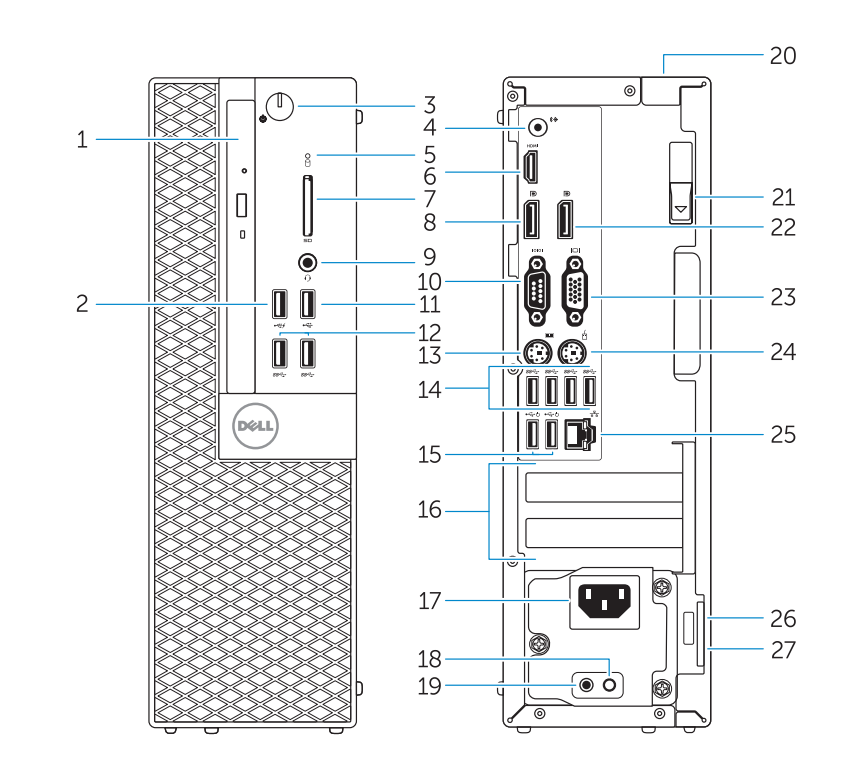

- 15. USB 2.0 connectors (Supports Smart Power On) 16. Expansion-card slots 17. Power connector 18. Power-supply diagnostic button 19. Power-supply diagnostic light 20. Cable-cover lock slot 21. Release latch 22. DisplayPort connector 23. VGA connector (optional) 24. PS2/Mouse connector 25. Network connector 26. Security-cable slot
- 27. Padlock ring
- 15. USB 2.0-connectoren (ondersteunt Smart Power On) 16. Uitbreidingskaartsleuven 17. Voedingskabelconnector 18. Diagnostische knop voeding 19. Diagnostisch lampje voeding 20. Sleuf voor vergrendeling van kabelafdekplaatje 21. Vergrendeling 22. DisplayPort-connector 23. VGA-connector (optioneel) 24. PS2/muisconnector
- 25. Netwerkconnector
- 26. Sleuf voor beveiligingskabel
- 27. Beugel voor hangslot
- 
- 2. USB 2.0 connector with PowerShare
- 3. Power button/Power light
- 4. Line-out connector
- 5. Hard-drive activity light
- 6. HDMI connector
- 7. Memory card reader (optional)
- 8. DisplayPort connector
- 9. Headphone connector
- 10. Serial connector
- 11. USB 2.0 connector
- 12. USB 3.0 connectors
- 13. PS2/Keyboard connector
- 14. USB 3.0 connectors
- 1. Compartiment optisch station
- 2. USB 2.0-connector met PowerShare
- 3. Aan-uitknop/stroomlampje
- 4. Lijnuitgang
- 5. Activiteitenlampie harde schijf
- 6. HDMI-connector
- 7. Mediakaartlezer (optioneel)
- 8. DisplayPort-connector
- 9. Hoofdtelefoonconnector
- 10. Seriële connector
- 11. USB 2.0-connector
- 12. USB 3.0-connectoren
- 13. PS2-toetsenbordconnector
- 14. USB 3.0-connectoren
- 14. Ports USB 3.0
- 15. Ports USB 2.0 (prise en charge de Smart Power activée) 16. Logements pour carte d'extension
- 17. Port d'alimentation
- 18. Bouton de diagnostic d'alimentation
- 19. Voyant de diagnostic d'alimentation
- 20. Fente de verrouillage du cache-câble
- 21. Loquet de dégagement
- 22. Port DisplayPort
- 23. Port VGA (en option)
- 24. Port PS2/souris
- 25. Port réseau
- 26. Emplacement pour câble de sécurité
	- 27. Anneau pour cadenas
- suporte para inicialização inteligente)
- 16. Slots da placa de expansão
- 17. Conector de energia
- 18. Botão de diagnósticos da fonte de alimentação
- 19. Luz de diagnósticos da fonte de alimentação
- 20. Entrada de trava com tampa para cabo
- 21. Trava de liberação
- 22. Conector DisplayPort
- 23. Conector VGA (opcional)
- 24. Conector de mouse/PS2
- 25. Conector de rede
- 26. Slot do cabo de segurança
- 27. Anel de cadeado

1. Compartimiento para unidades ópticas

- 1 Caractéristiques
- 2. Port USB 2.0 avec PowerShare 3. Bouton d'alimentation/Voyant d'alimentation
- 4. Port sortie ligne
- 5. Voyant d'activité du disque dur
- 6. Port HDMI
- 7. Lecteur de carte mémoire (en option)
- 8. Port DisplayPort
- 9. Port pour casque
- 10. Connecteur série
- 11. Port USB 2.0
- 12. Ports USB 3.0
- 13. Port PS2/clavier
- 1. Compartimento da unidade óptica 15. Conectores USB 2.0 (oferecem
- 2. Conector USB 2.0 com PowerShare
- 3. Botão/luz de alimentação
- 4. Conector de saída de linha
- 5. Luz de atividade do disco rígido
- 6. Conector HDMI
- 7. Leitor de cartão de memória (opcional)
- 8. Conector DisplayPort
- 9. Conector do fone de ouvido
- 10. Conector serial
- 11. Conector USB 2.0
- 12. Conectores USB 3.0
- 13. Conector de teclado/PS2
- 14. Conectores USB 3.0

14. Conectores USB 3.0

15. Conectores USB 2.0 (compatibles con la función de encendido

16. Ranuras para tarjetas de expansión 17. Conector de alimentación 18. Botón de diagnóstico del suministro de energía 19. Indicador luminoso de diagnóstico del suministro de energía 20. Ranura de cierre de la funda

26. Ranura del cable de seguridad

inteligente)

para cables 21. Pasador de liberación 22. Conector DisplayPort 23. Conector VGA (opcional) 24. Conector de PS2/ratón 25. Conector de red

27. Anillo del candado

 $\mathbb Z$  NOTE: An upgrade from Windows 7 32-bit to Windows 10 will require a manual installation

**and Recovery** Maak een back-up van de computer en herstel of repareer uw computer Effectuez une sauvegarde, récupération, réparation ou restauration de votre ordinateur BaFaça o backup, a recuperação, a reparação ou a restauração do seu computador Realice copias de seguridad, recupere, repare y restaure su equipo

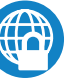

 $\mathbb Z$  NOTA: Um upgrade do Windows 7 32 bits para Windows 10 exigirá uma instalação manual dos drivers de sistema. Para obter os drivers mais recentes, acesse **dell.com/support**. NOTA: Al actualizar el Windows 7 de 32 bits a Windows 10, será necesario instalar manualmente los controladores del sistema. Para obtener los controladores más recientes,

### Set up password for Windows

Stel wachtwoord voor Windows in Configurez un mot de passe pour Windows Configure a senha para Windows Establezca una contraseña para Windows

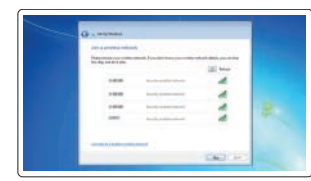

### Connect to your network Maak verbinding met uw netwerk

Connectez-vous à votre réseau Conectar-se à rede Conéctese a una red

### $\mathbb Z$  NOTE: If you are connecting to a secured wireless network, enter the password for the wireless network access when prompted.

- N.B.: Als u verbinding maakt met een beveiligd draadloos netwerk, vul dan het wachtwoord voor het netwerk in wanneer daar om gevraagd wordt.
- $Z$  REMAROUE : si vous vous connectez à un réseau sans fil sécurisé, saisissez le mot de passe d'accès au réseau sans fil lorsque vous y êtes invité.
- **ZA NOTA:** Quando se conectar a uma rede sem fio segura, insira a senha para o acesso à rede sem fio quando solicitado.
- NOTA: Si se conecta a una red inalámbrica segura, introduzca la contraseña de acceso a la red inalámbrica cuando se le solicite.

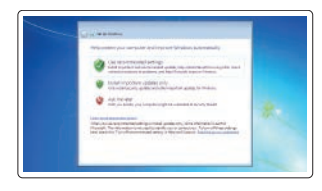

### Protect your computer

Beveilig de computer Protégez votre ordinateur Proteja seu computador Proteja el equipo

### Windows 7

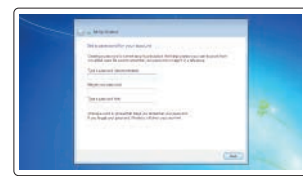

### Ubuntu

### Follow the instructions on the screen to finish setup.

Volg de instructies op het scherm om de setup te voltooien. Suivez les instructions qui s'affichent pour terminer la configuration. Siga as instruções na tela para concluir a configuração. Siga las instrucciones en pantalla para finalizar la configuración.

## Locate Dell apps in Windows 8.1

Zoek naar Dell-apps in Windows 8.1 Localisez les applications Dell dans Windows 8.1 Localize os aplicativos Dell no Windows 8.1 Localice las aplicaciones Dell en Windows 8.1

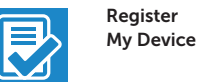

### Register your computer

Registreer de computer | Enregistrez votre ordinateur Registrar o computador | Registre el equipo

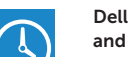

### Dell Backup Backup, recover, repair, or restore your computer

### Dell Data Protection | Protected Workspace Protect your computer and data from advanced malware attacks

Bescherm uw computer en gegevens tegen geavanceerde malwareaanvallen

Protégez votre ordinateur et vos données contre les attaques malveillantes avancées

Proteja seu computador e dados contra ataques de malware avançados Proteja su equipo y sus datos contra ataques con software malicioso de avanzada

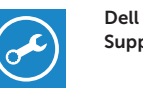

### Check and update your computer

SupportAssist Controleer de computer en werk deze bij Recherchez des mises à jour et installez-les sur votre ordinateur Verifique e atualize o computador Busque actualizaciones para su equipo

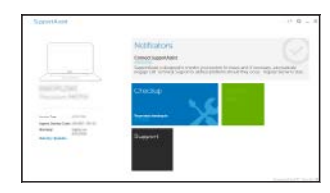

of the system drivers. For latest drivers, visit **dell.com/support**.

- 2. Conector USB 2.0 con PowerShare
- 3. Botón de alimentación/indicador de alimentación
- 4. Conector de línea de salida
- 5. Indicador luminoso de actividad de la unidad del disco duro
- 6. Conector HDMI
- 7. Lector de tarjeta de memoria (opcional)
- 8. Conector DisplayPort
- 9. Conector para auriculares
- 10. Conector serie
- 11. Conector USB 2.0
- 12. Conectores USB 3.0
- 13. Conector de PS2/teclado

N.B.: Voor een upgrade van Windows 7 32-bits naar Windows 10 moeten handmatig systeemstuurprogramma's worden geïnstalleerd. Ga voor de nieuwste stuurprogramma's

 $\mathbb Z$  REMARQUE : une mise à niveau de Windows 7 32 bits vers Windows 10 nécessitera une  $\overline{\phantom{\cdot}}$  installation manuelle des pilotes système. Pour obtenir les derniers pilotes,

naar **dell.com/support**.

visitez **dell.com/support**.

visite **dell.com/support**.